#### **Hostel Attendance:**

### Purpose:

#### Procedure:

How to mark hostel attendance manually?

- 1.1) Go to the "HOSTEL" module.
- 1.2) Select the "HOSTEL ATTENDANCE" form.
- 1.3) Fill the Admission and hit "Enter".

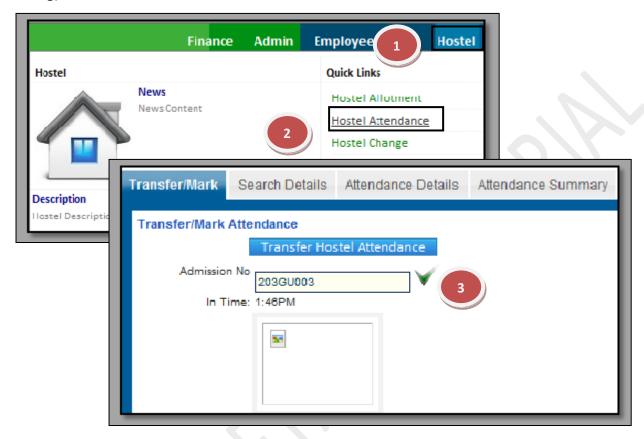

How to transfer hostel attendance through other mediums. (Bio-Metric)

- 1.1) Go to the "HOSTEL" module.
- 1.2) Select the "HOSTEL ATTENDANCE" form.
- 1.3) Click the "Transfer Hostel Attendance" button.

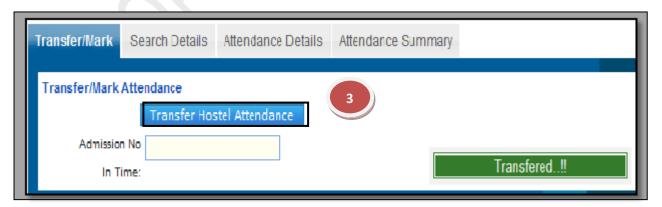

## **5.1)** Hostel Change:

<u>Purpose:</u> This form is used to change the hostel of the student.

#### Procedure:

How to change the hostel?

- 1.1) Go to the "HOSTEL" module.
- 1.2) Select the "HOSTEL CHANGE" form.
- 1.3) Select the Session name, college, fee structure, hostel, semester etc.
- 1.4) Click on Search Button, list of students appears mark the students whose hostel has to be changed.
- 1.5) Click on Save Button to save the changes made by you.

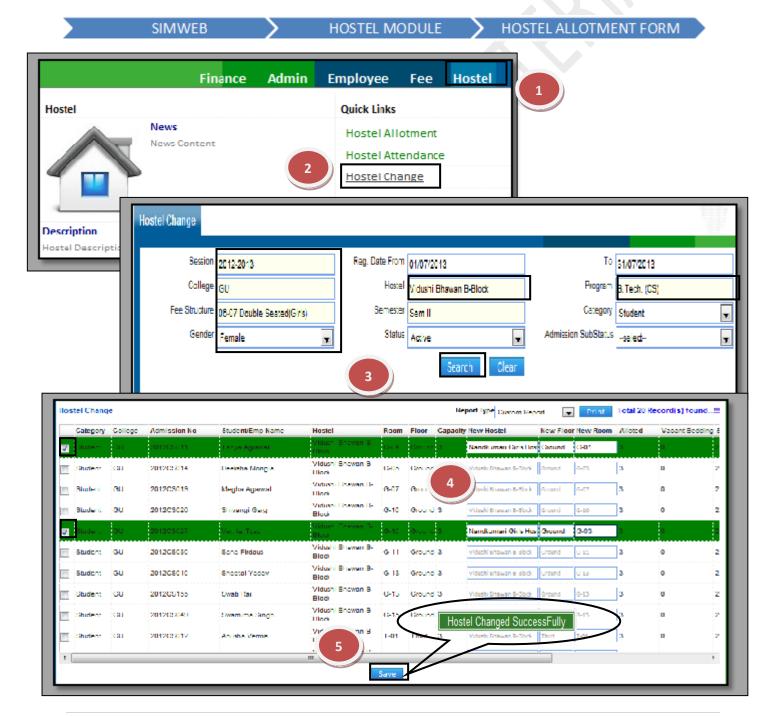

## **5.2)** Mess Attendance:

# **Purpose**:

### Procedure:

How to mark hostel attendance manually?

- 1.1) Go to the "MESS" module.
- 1.2) Select the "MESS ATTENDANCE" form.
- 1.3) Fill the Search Code and hit "Enter".

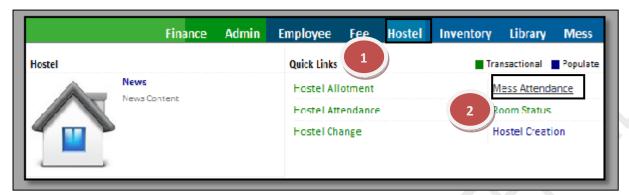

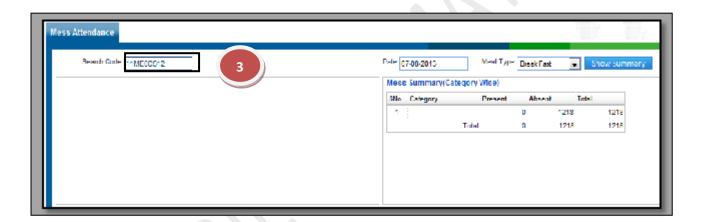

### **5.3)** Room Status:

<u>Purpose</u>: To get the Status of the Rooms of particular hostel whether rooms are available, reserved or Unavailable.

### Procedure:

- 1.1) Go to the "HOSTEL" module.
- 1.2) Select the "ROOM STATUS" form.
- 1.3) Fill the Hostel Name & Floor and then click on "Show" button.

**NOTE:** If you want to check the status of the particular room, just move your mouse over the room number and it will show the occupant details.

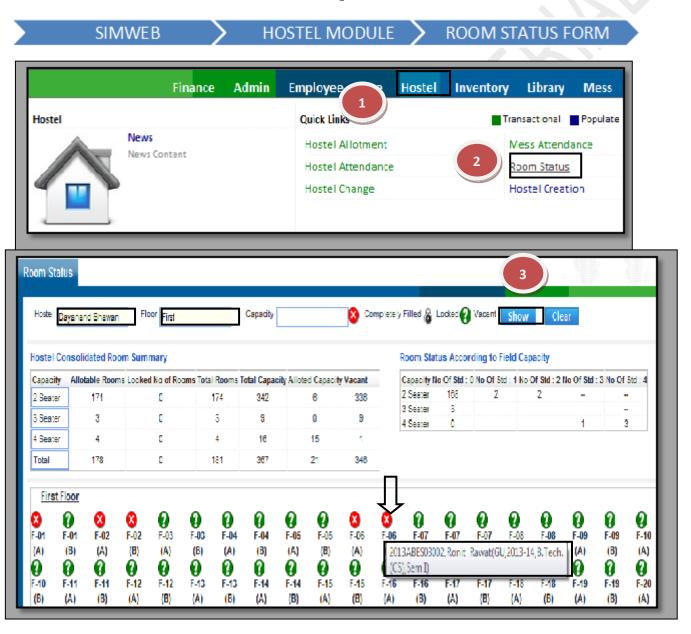

#### **5.4)** Hostel Creation:

Purpose: To Create & Update the Hostel information.

#### Procedure:

How to create a new hostel entry?

- 1.1) Go to the "**HOSTEL**" module.
- 1.2) Select the "**HOSTEL CREATION**" form.
- 1.3) To create a new Hostel click on new entry button towards the end of the page which will show a blank form and the fields with red border are the mandatory fields.
- 1.4) After you enter the mandatory fields then you can click on save button to save your changes. According to the entries done by the user a new Hostel is created.

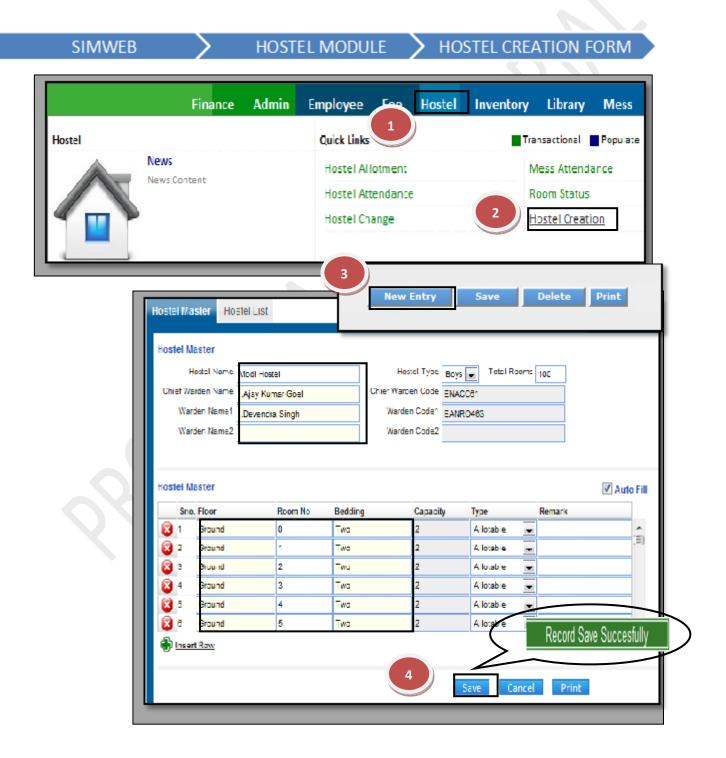

How to edit the details of Hostel that are previously created?

- 1.1) In Case, you know the Chief Warden name just enter the details in the specific field which will give you the options to select the required Hostel.
- 1.2) Now you can make changes in the data & then Click on save.

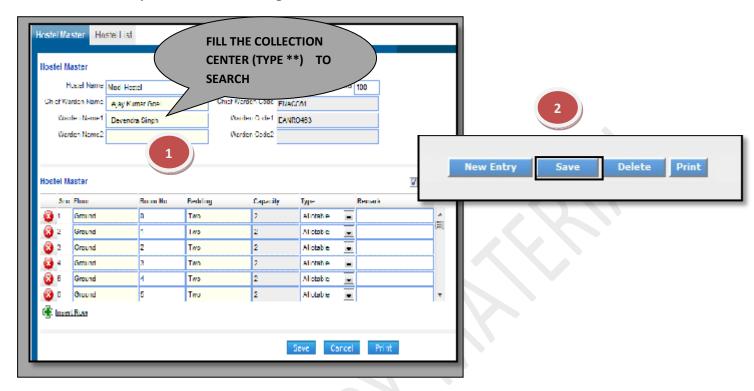

#### 5.5) Mess Menu:

Purpose: To Create the Daily or Weekly based Mess Menu for the Mess.

### Procedure:

How to prepare the menu of mess?

- 1.1) Go to the "**HOSTEL**" module.
- 1.2) Select the "MESS MENU" form.
- 1.3) Click the New Entry Button at the Bottom of the page. Which will give a blank form with Mandatory Fields with Red outlines.
- 1.4) Select the date effective from, day name, meal type, etc.
- 1.5) Click on Save Button to save the Information related to mess menu.

SIMWEB > HOSTEL MODULE > MESS MENU FORM

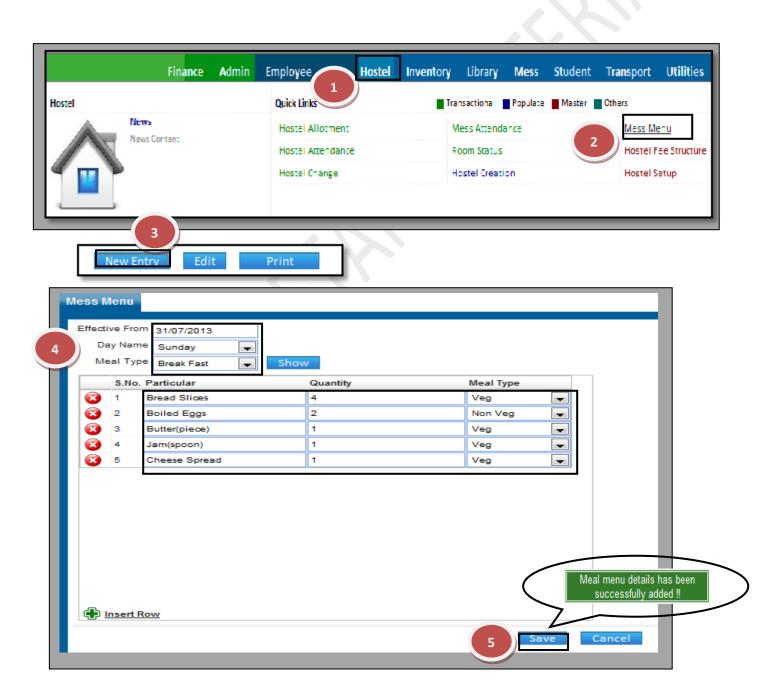

# 5.6) Hostel Fee Structure:

Purpose: To Create & Update the Hostel Fee Structure.

#### **Procedure:**

How to create the fee structure of hostel?

- 1.1) Go to the "**HOSTEL**" module.
- 1.2) Select the "HOSTEL FEE STRUCTURE" form.
- 1.3) Click the New Entry Button at the Bottom of the page. Which will give a blank form with Mandatory Fields with Red outlines.
- 1.4) Fill the fee structure name, amount and select the structure.
- 1.5) Click on Save Button to save the Information related to fee structure.

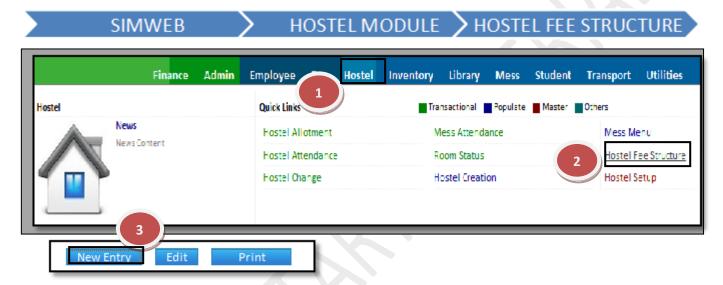

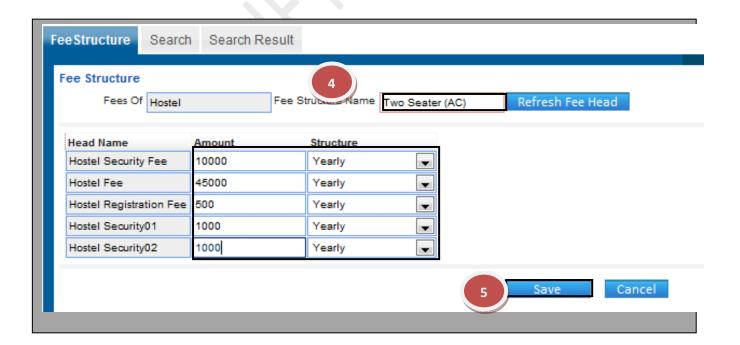

#### **5.7)** Hostel Setup:

<u>Purpose</u>: This form is used to define the number of hostels and their types (Boys & girls) that is present in any particular college.

#### Procedure:

How to define the number of hostels and their types?

- 1.1) Go to the "**HOSTEL**" module.
- 1.2) Select the "HOSTEL SETUP" form.
- 1.3) Click the New Entry Button at the Bottom of the page. Which will give a blank form with Mandatory Fields with Red outlines.
- 1.4) Select the college, session, program, hostel name, etc. as per the requirements of the form and then click on Save Button to save the Information.

SIMWEB > HOSTEL MODULE > HOSTEL SETUR

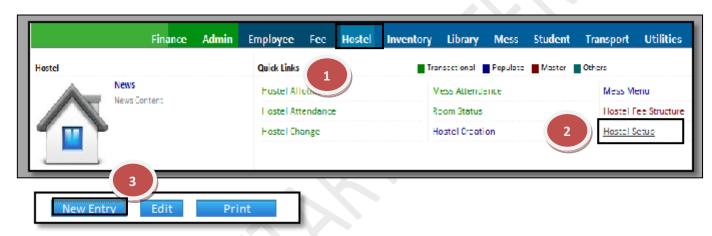

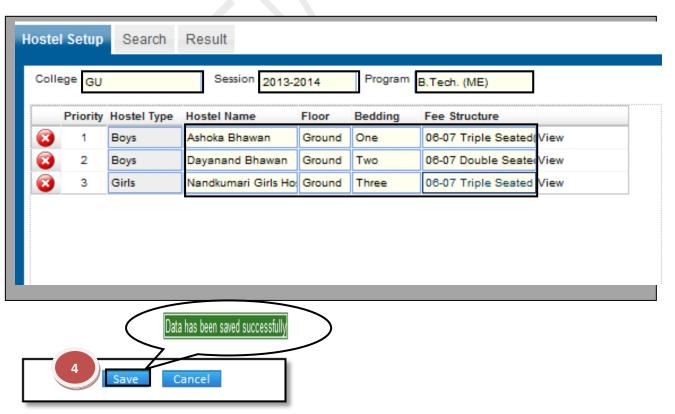

How to edit or makes changes in the hostel setup?

- 1.1) Follow above procedure up to step (1.4).
- 1.3) Now you can make the changes in the required fields like college, session, program, hostel name, etc.
- 1.4) Click the Save Button, which will save the changes made on that particular Information changed by you.

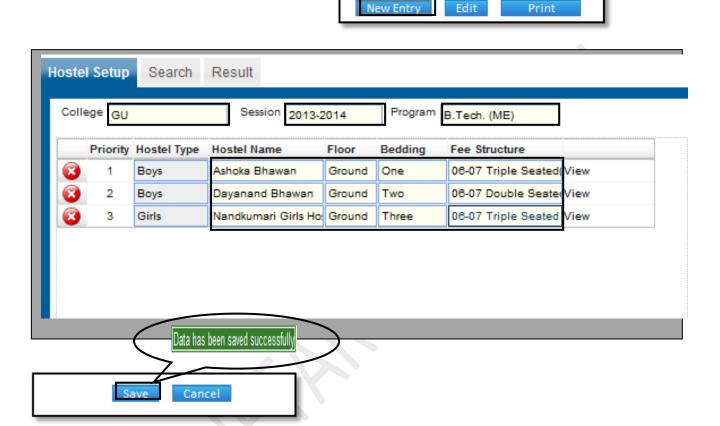

How to Delete a Hostel Setup?

1.1) Please follow above steps to search the desired data and Click "Delete" Button.

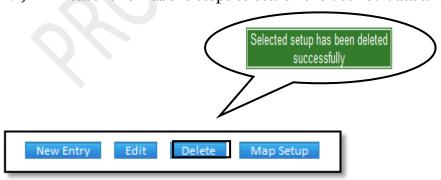